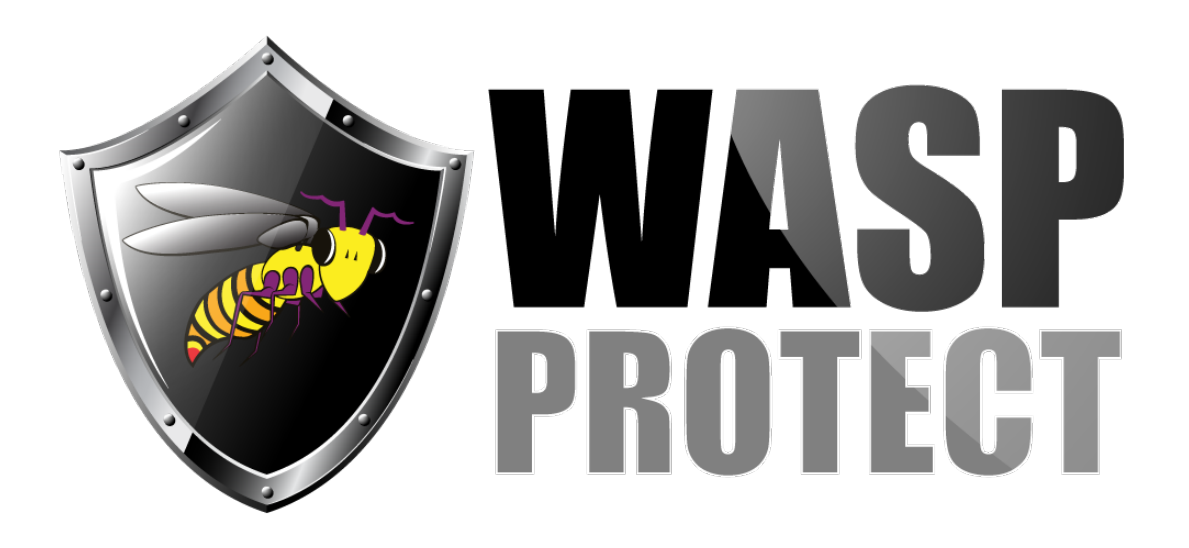

[Portal](http://support.waspbarcode.com/) > [Knowledgebase](http://support.waspbarcode.com/kb) > [Cloud](http://support.waspbarcode.com/kb/cloud) > [AssetCloud](http://support.waspbarcode.com/kb/assetcloud) > [AssetCloud Report editing example: Add a](http://support.waspbarcode.com/kb/articles/assetcloud-report-editing-example-add-a-grand-total-to-the-asset-by-location-report) [grand total to the Asset by Location Report](http://support.waspbarcode.com/kb/articles/assetcloud-report-editing-example-add-a-grand-total-to-the-asset-by-location-report)

## AssetCloud Report editing example: Add a grand total to the Asset by Location Report

Scott Kircher - 2018-02-23 - in [AssetCloud](http://support.waspbarcode.com/kb/assetcloud)

This article gives specific steps to add a grand total to the Asset by Location Report, following the instructions in the AssetCloud Custom Report FAQ linked below.

- 1. Reports, All Reports, Asset Reports, Asset by Location Report
- 2. Design Report
- 3. From the Insert tab's toolbar, drag a Footer down between FooterBand1 and the next darker band. A new band called FooterBand2 appears.
- 4. From the Insert tab's toolbar, drag a Text object onto the report into FooterBand2.
- 5. In the Text design window that appears, click on Summary at the right. Skip over the large text field, and set these values in the next 3 lines: Summary Function: Sum Data Band: Section 8 Data Column: Click in the box. Expand SpAssetInfo, double-click asset inv quantity. This will show as SpAssetInfo.asset inv quantity in the field.
- 6. OK.

If desired, position the text object, and use the Properties pane at the left to adjust formatting. By default, the value on the report will show 4 decimal places. To change that, in Text Format, click the ... button next to General, then Number, check the box for Decimal Digits, set the value to something like 2 or 0, OK.

When you're done editing, click File, Save. Click into the browser tab called Reports, and click Run Report. On the last page, there is a grand total of all the Quantity that appears in the report.

## Related Pages

- [AssetCloud & InventoryCloud: How to add a page number to a report](http://support.waspbarcode.com/kb/articles/assetcloud-inventorycloud-how-to-add-a-page-number-to-a-report)
- [AssetCloud & InventoryCloud: Custom Report FAQ \(design, edit\)](http://support.waspbarcode.com/kb/articles/assetcloud-inventorycloud-custom-report-faq-design-edit)